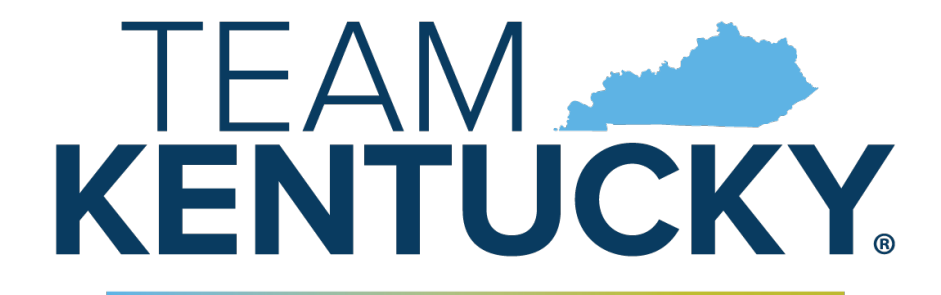

**CABINET FOR HEALTH AND FAMILY SERVICES** 

# **Summer Electronic Benefits Transfer (SEBT) Application User Manual for Residents**

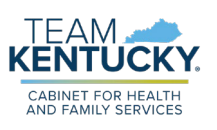

## **Introduction**

Summer Electronic Benefits Transfer (SEBT) is a permanent federal child nutrition program offering benefits to students from eligible families, to help cover the cost of meals during the summer when schools are not in session. This Resident SEBT User Manual was created to inform households about the Summer Electronic Benefits Transfer (SEBT) program and how to apply for SEBT benefits using the SEBT Student Portal.

# Table of Contents

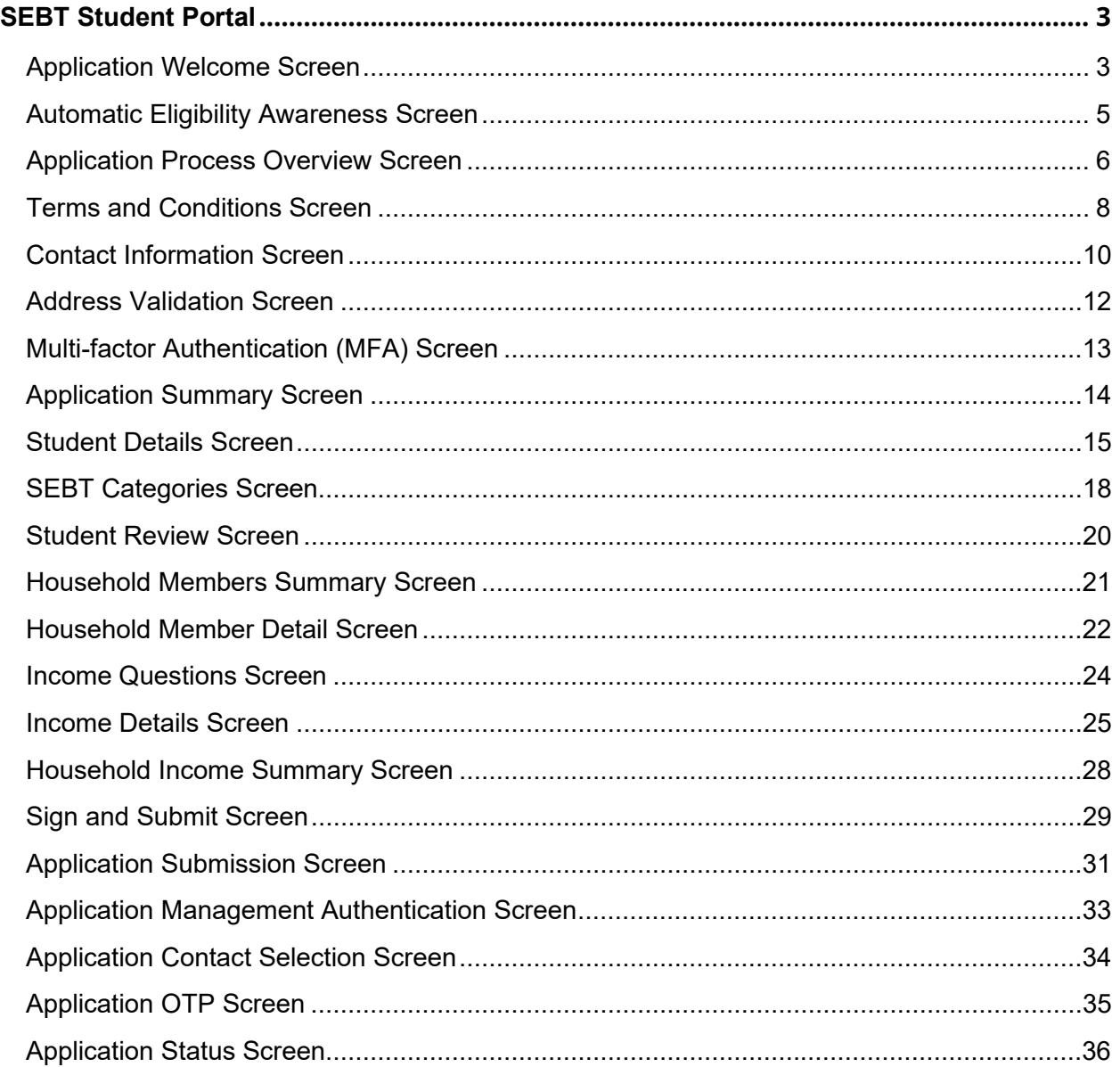

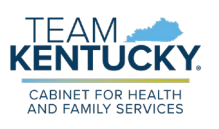

# <span id="page-2-0"></span>**SEBT Student Portal**

As a part of SEBT, each household throughout Kentucky can apply for students enrolled in National School Lunch Program (NSLP) schools. To receive benefits in Summer 2024, an SEBT application must be submitted on or before August 15, 2024. The application takes **10 minutes or less to complete** and must be completed in a single session. If you take a break for **15 minutes or more**, the application will close and the previously entered information will not be saved.

#### <span id="page-2-1"></span>Application Welcome Screen

Below are steps for completing the **Application Welcome** screen:

- 1. To change the language of the application from "English (English)", navigate to the **Languages** drop-down and select the option that best fits your needs. The application is available in English and Spanish.
- 2. Click **Apply Now** under the *Ready to apply for benefits?* section to be directed to the first screen of the application, the **Automatic Eligibility Awareness** screen.
- 3. Click the **Manage My Application** button under the *Already submitted an application?* section to be directed to the **Application Management Authentication** screen.
- 4. Review the four sections, which are all expanded on the screen.
	- a. Click the **plus** icon on each additional section or the **Expand All** button to display the information in them.
	- b. Click the **minus** icon on each section or the **Collapse All** button to no longer display the information shown in each section.
	- c. **What is Summer EBT (SEBT)?:** Reviews useful program information and additional guidance for households who may be automatically enrolled.
	- d. **Who should apply for SEBT?:** Outlines which circumstances require households to submit new application.
	- e. **What do I need to apply?:** Provides a summary of all items needed to submit the SEBT application. This includes information required for Parent/Guardians, students, and household members to gather before starting the application process.
	- f. **Where can I find FAQs?:** Provides a link to the frequently asked questions (FAQs) page.

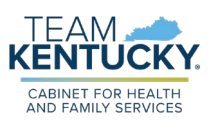

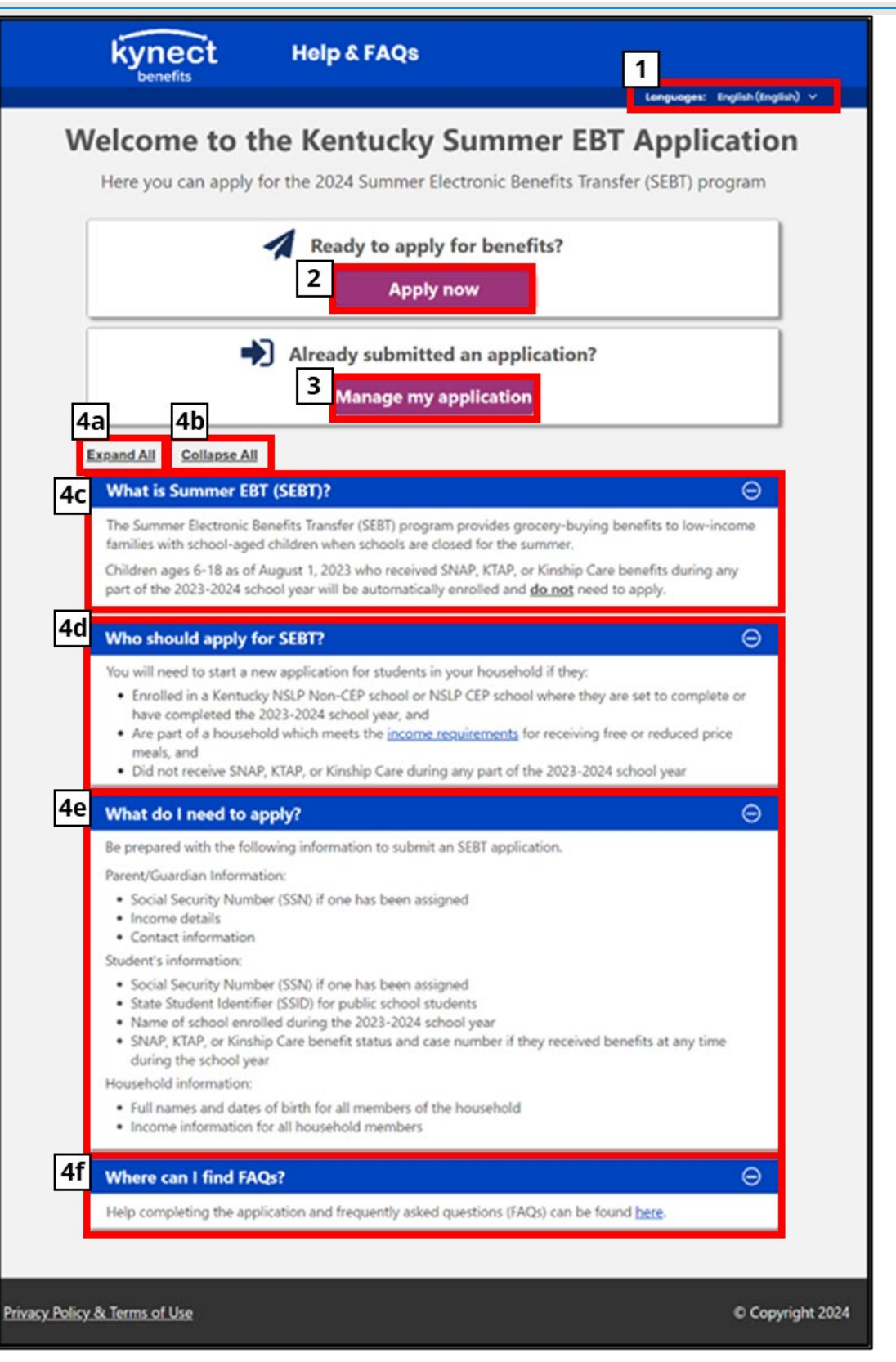

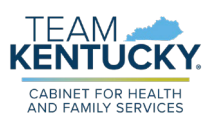

#### <span id="page-4-0"></span>Automatic Eligibility Awareness Screen

Below are steps for completing the **Automatic Eligibility Awareness** screen:

- 1. Review the *STOP!* section before continuing the application to determine if your student is already receiving SEBT benefits through the Automatic Eligibility determination.
- 2. Click the **Continue to Application** button to be directed to the **Application Process Overview** screen.
- 3. Click **Exit** to be directed back to the **Application Welcome** screen.

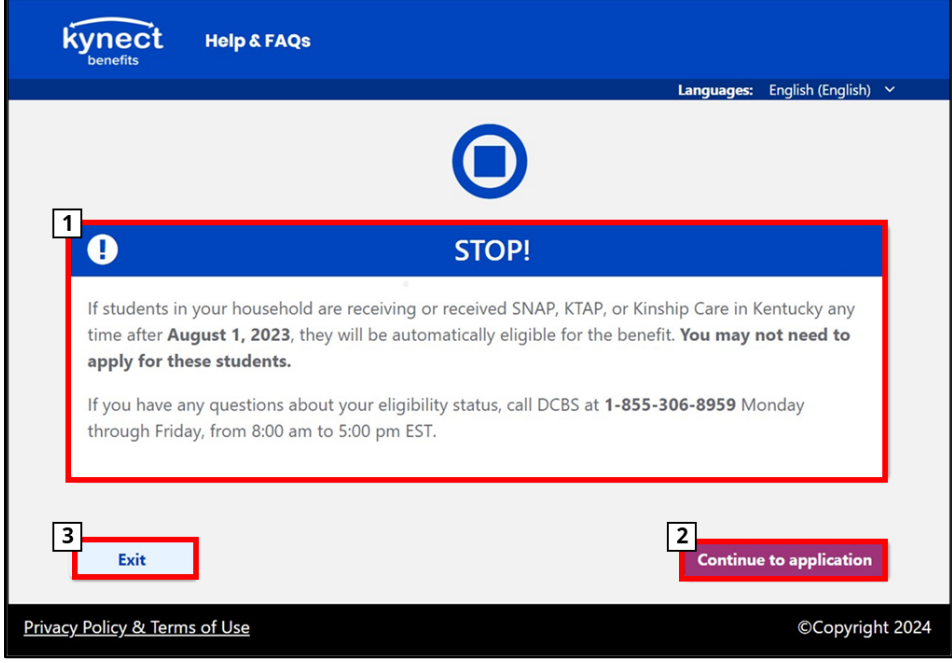

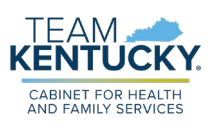

#### <span id="page-5-0"></span>Application Process Overview Screen

Below are steps for completing the **Application Process Overview** screen:

- 1. Review each section of information on the **Application Process Overview** screen:
	- a. *Gather Important Information***:** Gather the listed information about yourself, your student, and your household.
	- b. *You Complete and Submit the Application***:** Complete all fields (including optional fields) and submit the application for review. Please note: If you take a break for **15 minutes** or more the application window will close automatically, and your information will not be saved.
	- c. *We'll Review Your Application Within 15 Days***:** After submitting the application for review, processing typically takes **15 days**, and a notice of eligibility will be sent to your preferred address.
	- d. *We'll Contact You Within 15 Days If We Need Anything Else*: If additional information is needed to process your application, you will be contacted using the information provided on your application. This may include documents confirming proof of income used to make a final determination on your application.
- 2. Click **Back** to return to the previous screen.
- 3. Click **Exit** to exit the application flow. Clicking **Exit** displays a banner confirming if you would like to exit the application. Please note: If you select **Exit** at any point of the application, your information will not be saved.
	- a. Click **Exit** again to confirm and exit the application.
- 4. Click **Next** to proceed with the application.

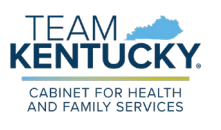

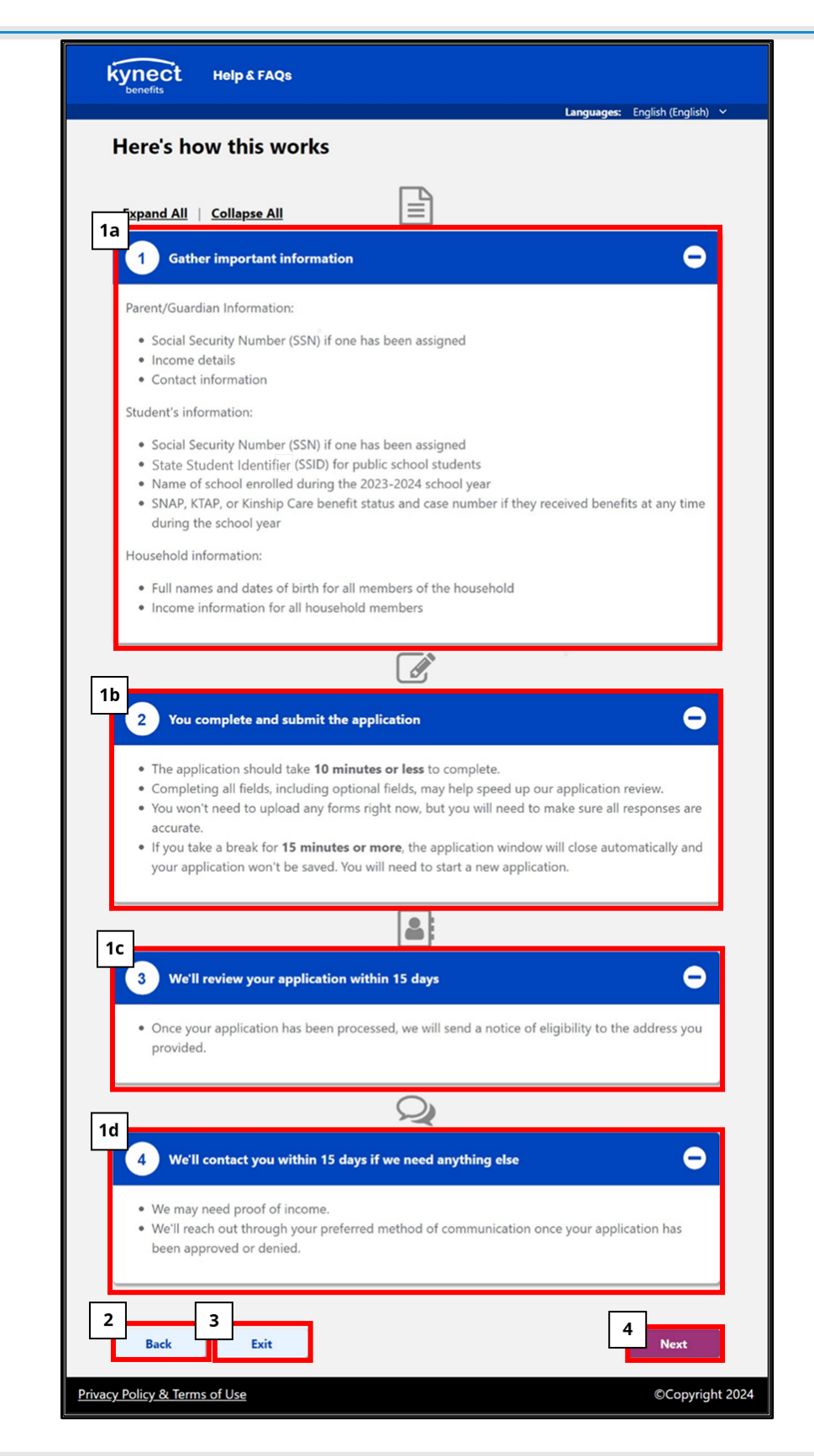

Page 7 | 36

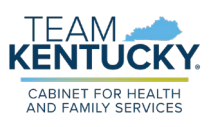

#### <span id="page-7-0"></span>Terms and Conditions Screen

Below are steps for completing the **Terms and Conditions** screen:

- 1. Review the *Application Terms and Conditions* section.
- 2. Complete the following fields:
	- a. **First Name:** This is a required field.
	- b. **Middle Initial (M.I.):** This is a required field. Although this field is required, it will be disabled if the **I do not have a Middle Initial** checkbox is selected.
	- c. Select the **I do not have a Middle Initial** checkbox if you do not have a middle initial.
	- d. **Last Name:** This is a required field.
	- e. **Suffix:** This is an optional field.
	- f. **Social Security Number (SSN):** This is an optional field. Although this field is optional, not providing this information may lead to a delay in SEBT benefit approval. If able, please provide your SSN to avoid this delay.
	- g. **Date of Birth:** This is a required field. To complete the calendar field, click on the calendar icon and select the appropriate date.
	- h. **Applicant Type:** This is a required field. Select the appropriate option based on your circumstance. If the "I am a student 18 years or older applying for myself" option is selected under **Application Type**, the system automatically populates your information within the *Student Information* section of the **Application Summary** screen.
	- i. Select the **I agree to the terms above** checkbox if you agree to the displayed terms and conditions of the SEBT application. This is a required field.
	- j. **Please enter captcha:** This is a required field. Follow captcha instructions to complete this field.
- 3. Click **Back** to return to the previous screen.
- 4. Click **Exit** to exit the application flow. Clicking **Exit** displays a banner confirming if you would like to exit the application. Please note: If you select **Exit** at any point of the application, your information will not be saved.
	- a. Click **Exit** again to confirm and exit the application.
- 5. Click **Confirm** to proceed with the application.

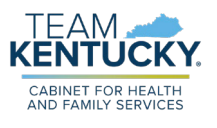

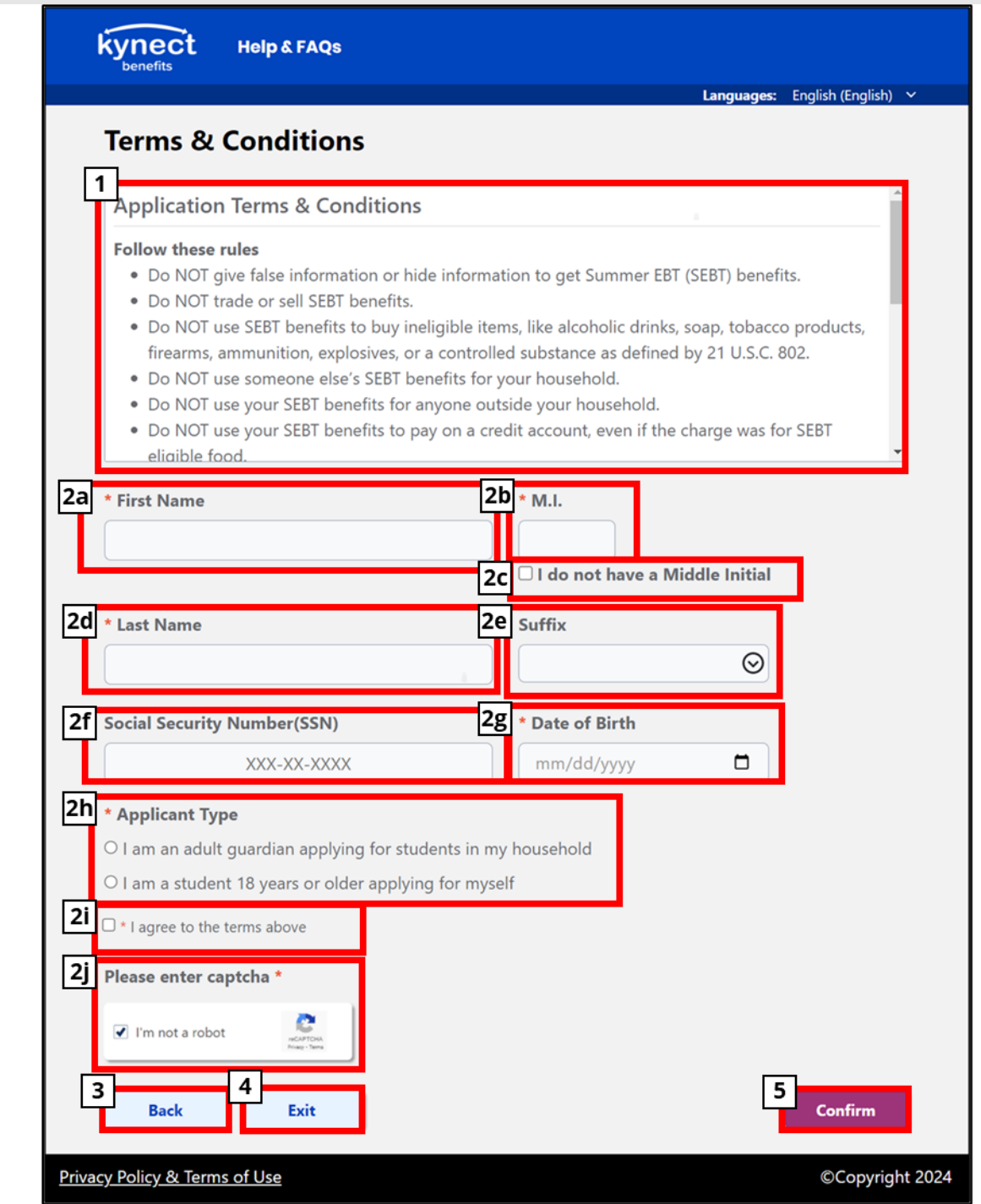

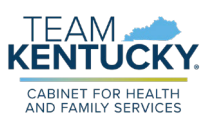

#### <span id="page-9-0"></span>Contact Information Screen

Below are steps for completing the **Contact Information** screen:

- 1. Complete the following fields:
	- a. **Do you have a physical address?:** This is a required field.
		- **i.** Select **Yes** if you have a physical address.
		- **ii.** Select **No** if you do not have a physical address.
	- b. **Address Line 1:** This is a required field.
	- c. **Address Line 2:** This is an optional field.
	- d. **City:** This is a required field.
	- e. **State:** This is a required field. Kentucky will display; other states can be selected from the drop-down, if applicable.
	- f. **Zip Code:** This is a required field.
- 2. **Do you have a different mailing address?:** This is a required field.
	- a. Select **Yes** if your mailing address is different from your physical address.
	- b. Select **No** if your mailing address is the same as your physical address.
- 3. If **Yes** was selected for the **Do you have a different mailing address?** Complete the following steps to record mailing address:
	- a. **Address Line 1:** This is a required field.
	- b. **Address Line 2:** This is an optional field.
	- c. **City:** This is a required field.
	- d. **State:** This is a required field. Kentucky will display; other states can be selected from the drop-down, if applicable.
	- e. **Zip Code:** This is a required field.
- 4. Complete the following fields:
	- a. **Written Language:** This is a required field.
	- b. **Do you need notices in large print?**: This is an optional field.
		- i. Select **Yes** from the drop-down to generate any notices sent to the household in large print.
	- c. **Cell Phone Number:** This is an optional field.
	- d. **Email Address:** This is an optional field.
- 5. Review the *Why are we asking this?* section.
- 6. Select all options that apply in the **Would you like to receive application updates through the phone number or email you entered?** field by selecting from the available options. This is a required field.
- 7. Click **Back** to return to the previous screen.
- 8. Click **Exit** to exit the application flow. Clicking **Exit** displays a banner confirming if you would like to exit the application. Please note: If you select **Exit** at any point of the application, your information will not be saved.
	- a. Click **Exit** again to confirm and exit the application.
- 9. Click **Next** to proceed with the application.

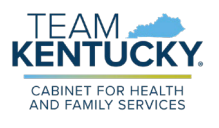

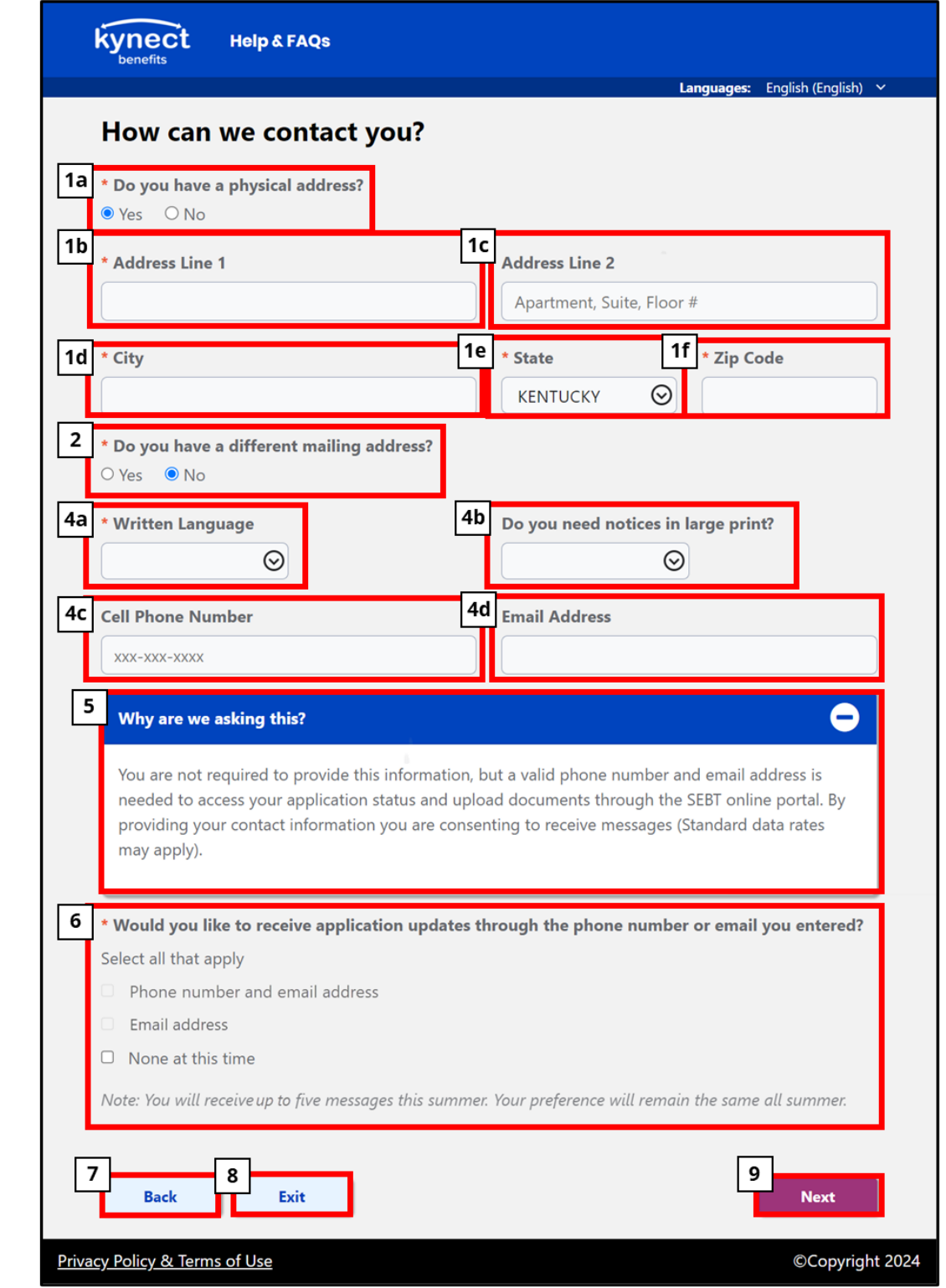

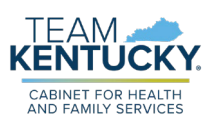

#### <span id="page-11-0"></span>Address Validation Screen

Below are steps for completing the **Address Validation** screen.

- 1. Choose the most accurate **Physical Address** from the displayed options:
	- a. Choose **Suggested Address** to proceed with the address recognized by the United States Postal System.
	- b. Choose **Address You Entered** to proceed with the previously entered address.
- 2. Choose the most accurate **Mailing Address** from the displayed options:
	- a. Choose **Suggested Address** to proceed with the address recognized by the United States Postal System.
	- b. Choose **Address You Entered** to proceed with the previously entered address.
- 3. Click **Back** to return to the previous screen.
- 4. Click **Exit** to exit the application flow. Clicking **Exit** displays a banner confirming if you would like to exit the application. Please note: If you select **Exit** at any point of the application, your information will not be saved.
	- a. Click **Exit** again to confirm and exit the application.
- 5. Click **Next** to proceed with the application.

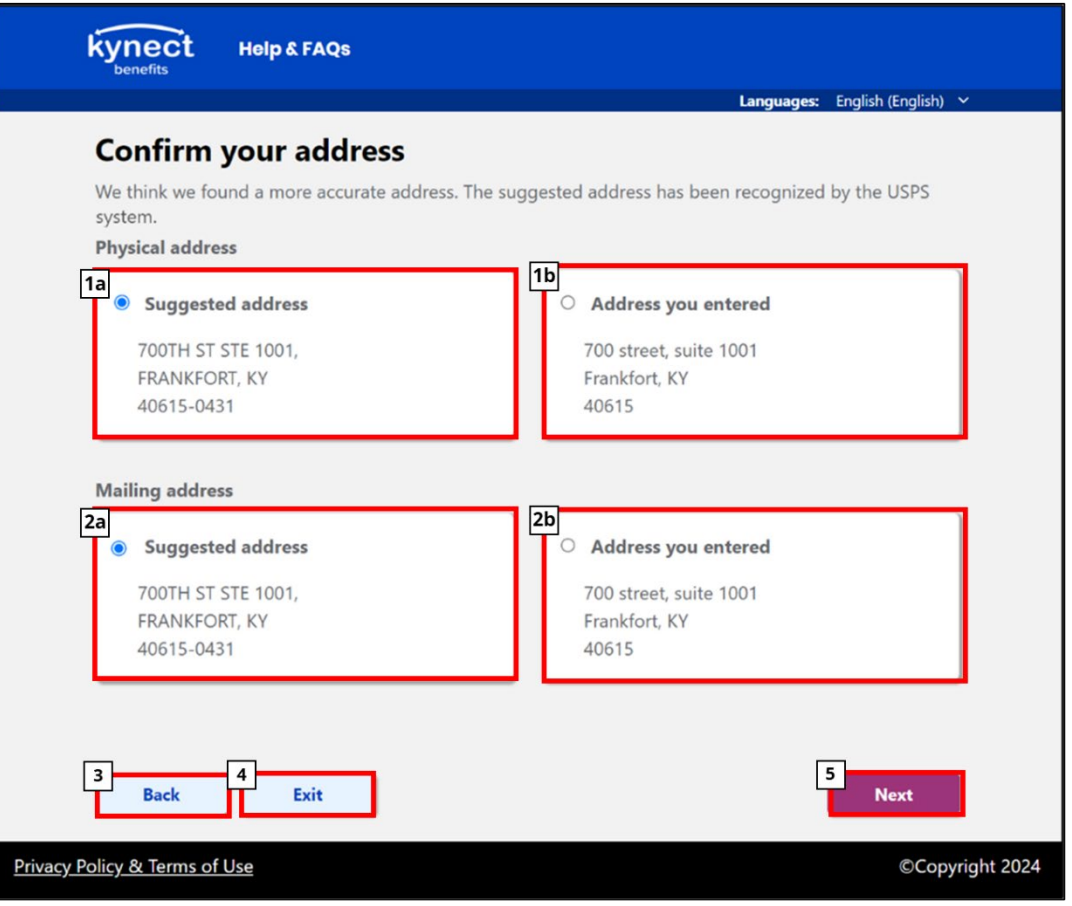

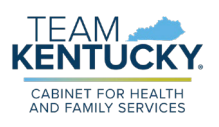

#### <span id="page-12-0"></span>Multi-factor Authentication (MFA) Screen

Below are steps for completing the **Multi-factor Authentication** screen:

- 1. A 6-digit code will be sent to the provided contact method when this screen appears.
- 2. Enter the 6-digit code.
- 3. Click **Resend** to resend a new code to the provided contact method.
	- a. The **Resend** button will be enabled once the countdown is complete.
- 4. Click **Verify** to confirm the contact method. If **Verify** is clicked without entering the 6-digit code, the following banner message displays: "You must enter the 6-digit code sent to your contact method."
	- a. Once the contact method has been verified, the **Next** button is enabled.
- 5. Click **Back** to return to the previous screen.
- 6. Click **Skip** to skip verification of a contact method. If **Skip** is clicked, you will not have the ability to upload documents in the future and will need to submit documentation via mail or by physically walking-in to a local Department for Community Based Services (DCBS) office.
- 7. Click **Next** and either the MFA screen appears for the other contact method, or the next screen in the application appears.

Please note: If the wrong MFA code is entered, the system will show another screen requesting to try again.

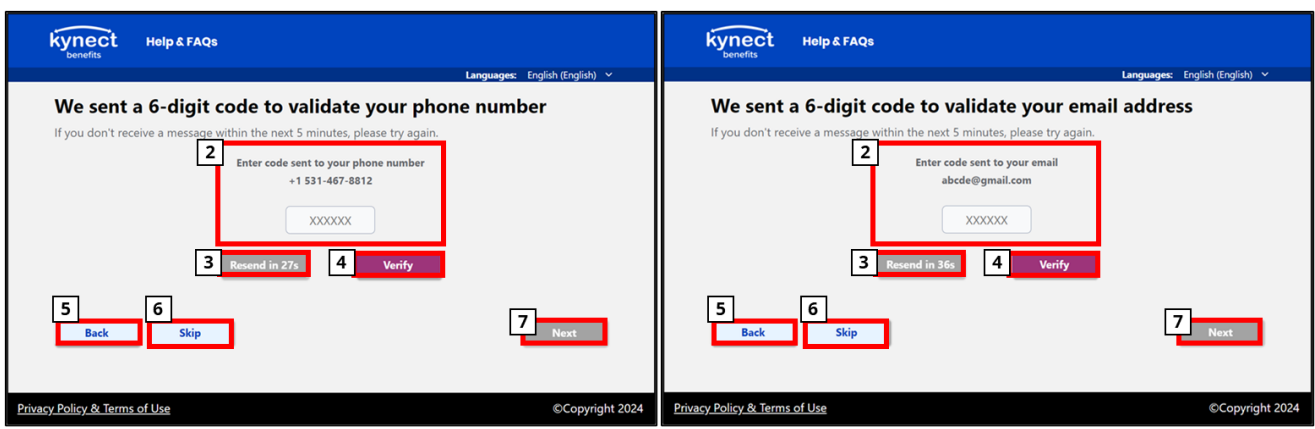

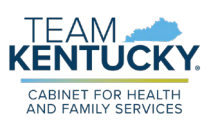

#### <span id="page-13-0"></span>Application Summary Screen

Below are steps for completing the **Application Summary** screen:

- 1. The following sections are displayed in this screen. All sections must be completed to submit the application:
	- a. *Contact Information*
	- b. *Student Information*
	- c. *Household Details*
	- d. *Income Details*
	- e. *Sign & Submit*
- 2. Click **Edit** to revisit and make changes to any of the completed sections.
- 3. Click **Start** to advance to each section of the application.
- 4. If a step is not required for the household, it will not appear and the **Start** button will be unavailable in the **Application Summary**.
- 5. Click **Exit** to exit the application flow. Clicking **Exit** displays a banner confirming if you would like to exit the application. Please note: If you select **Exit** at any point of the application, your information will not be saved.

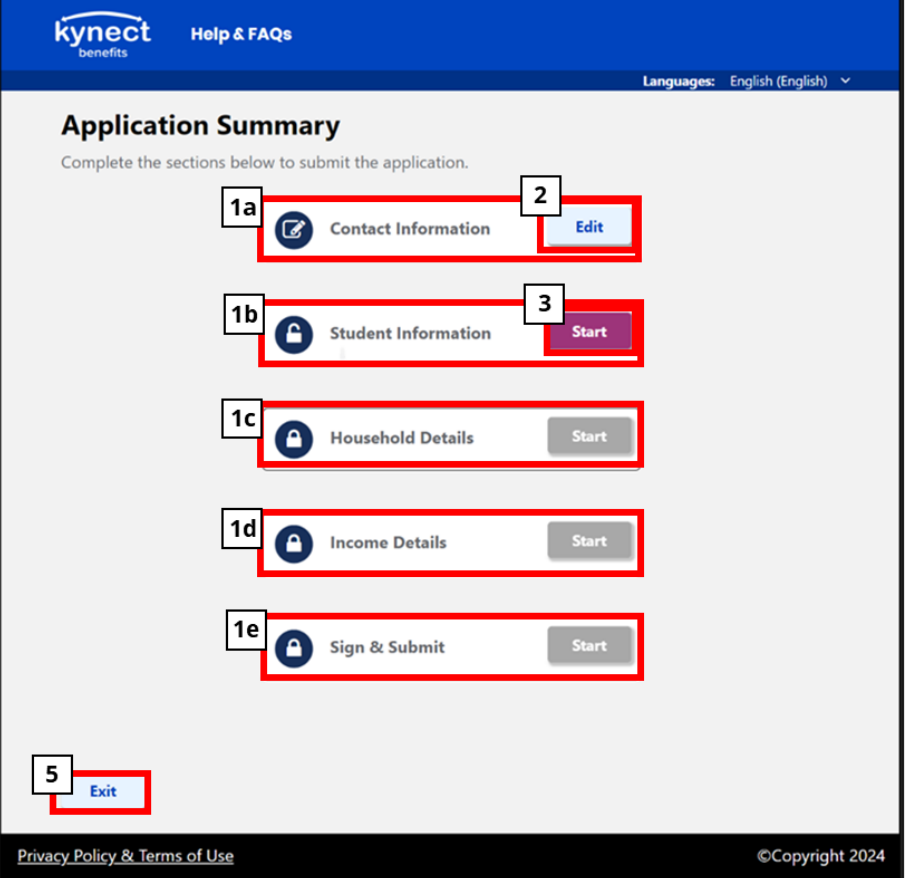

a. Click **Exit** again to confirm and exit the application.

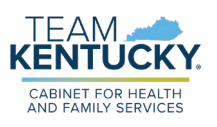

#### <span id="page-14-0"></span>Student Details Screen

Below are steps for completing the **Student Details** screen:

- 1. Review the *Tell us about the student you're applying for* section.
- 2. Complete the following fields:
	- a. **School Type:** This is a required field. Select from the drop-down.
	- b. **School District:** This is a required field. Select from the drop-down. This field is unavailable if Home Schooled or Does Not Attend School are selected as the **School Type**.
	- c. **School Name:** This is a required field. Select from the drop-down. This field is unavailable if "Home Schooled" or "Does Not Attend School" are selected as the **School Type**.
	- d. **State Student Identification Number (SSID):** Complete the 10-digit State Student Identification Number (SSID). This is a required field if a public school is selected in the **School Name** drop-down. This is not a required field if a private school is selected in the **School Name** drop-down, but it is enabled.
	- e. **Student's First Name:** This is a required field.
	- f. **Middle Initial (M.I.):** This is a required field. Although this field is required, it will be disabled if the **Does not have a middle initial** checkbox is selected.
	- g. Select the **Does not have a middle initial** checkbox if you do not have a middle initial.
	- h. **Student's Last Name:** This required field.
	- i. **Student's Suffix:** This is an optional field.
	- j. **Student's Social Security Number (SSN):** This is an optional field.
	- k. **Student's Gender:** This is a required field. Complete this field by selecting an answer from the drop-down.
	- l. **Student's Date of Birth:** This is a required field. Complete this field by selecting the student's date of birth from the calendar.
- 3. Click **Back** to return to the previous screen.
- 4. Click **Exit** to exit the application flow. Clicking **Exit** displays a banner confirming if you would like to exit the application. Please note: If you select **Exit** at any point of the application, your information will not be saved.
	- a. Click **Exit** again to confirm and exit the application.
- 5. Click **Next** to proceed with the application.

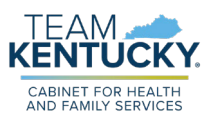

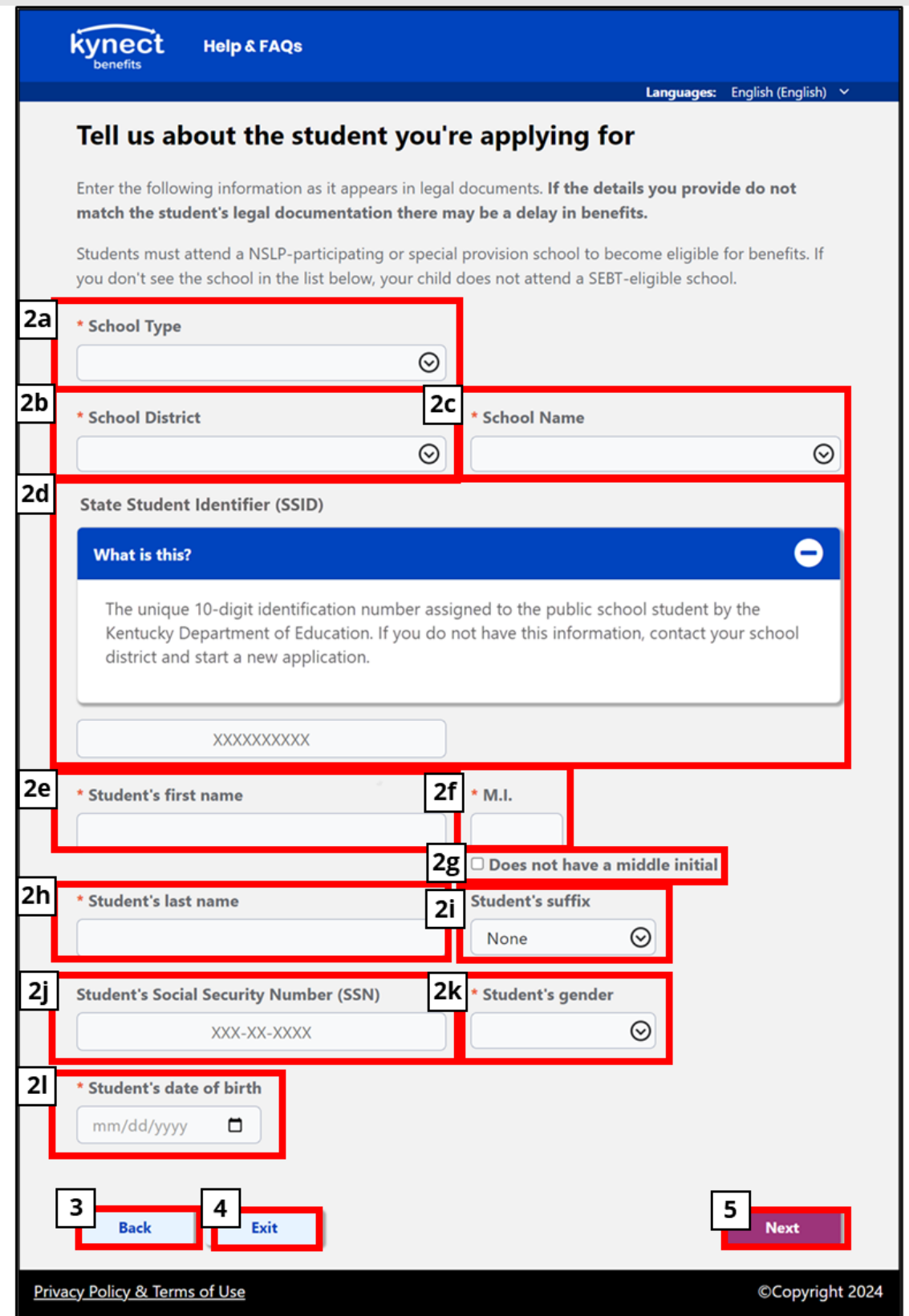

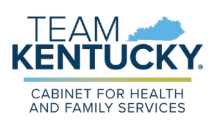

### Student Demographics Screen

Below are steps for completing the **Student Demographics** screen:

- 1. Select all that apply to complete the following fields for each student:
	- a. **Student's Race:** This is an optional field.
	- b. **Student's Ethnicity:** This is an optional field.
- 2. Click **Back** to return to the previous screen.
- 3. Click **Exit** to exit the application flow. Clicking **Exit** displays a banner confirming if you would like to exit the application. Please note: If you select **Exit** at any point of the application, your information will not be saved.
	- a. Click **Exit** again to confirm and exit the application.
- 4. Click **Next** to proceed with the application.

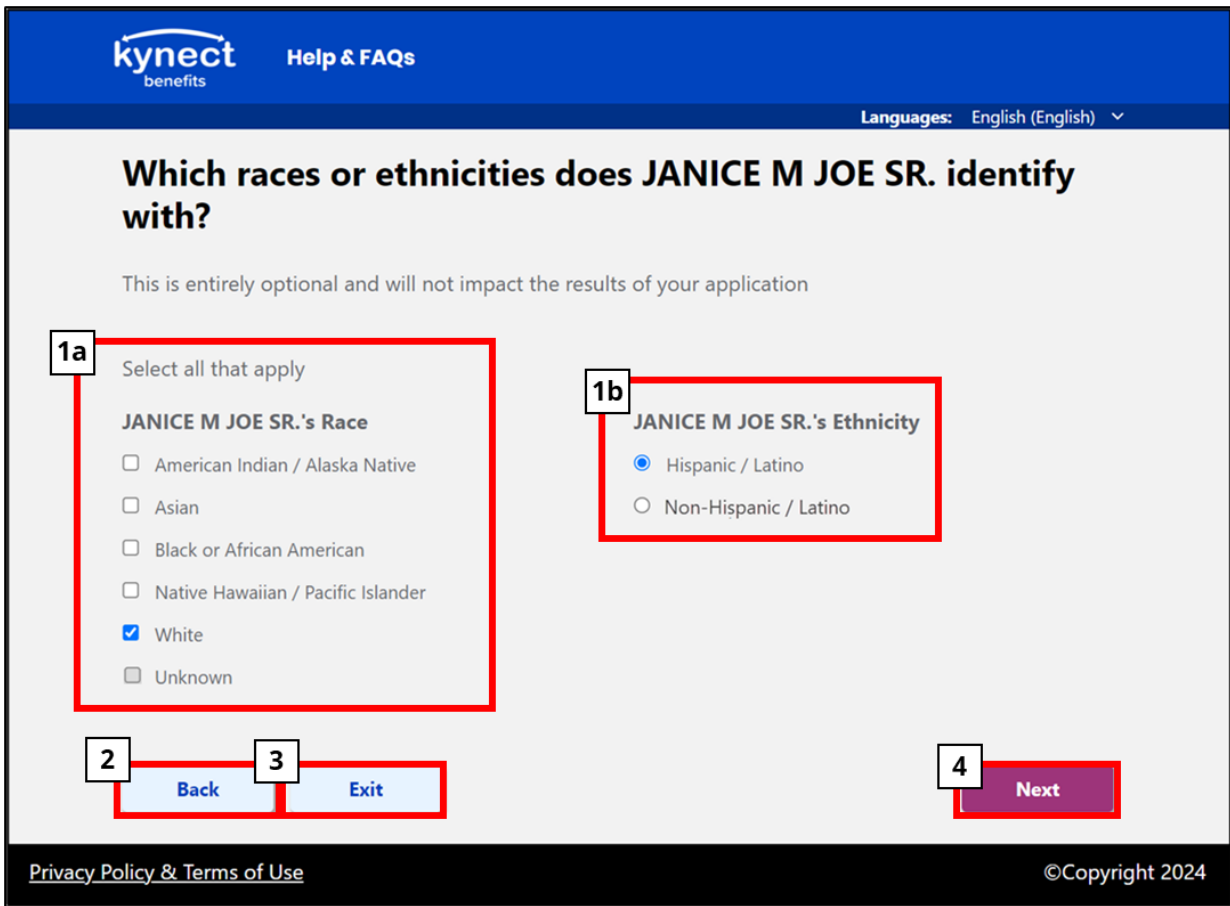

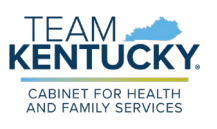

#### <span id="page-17-0"></span>SEBT Categories Screen

Below are steps for completing the **SEBT Categories** screen. Complete the following for each student:

- 1. Review the following statement displayed in the *Why are we asking this?* section: **Students may already be receiving SEBT benefits if they meet one of the categories below. After you provide the information for all students in your household, we will check if they are already eligible.**
- 2. Select any benefit(s) each student received in Kentucky during the 2023-2024 school year by clicking the appropriate checkbox(es).
	- a. Input the **Case Number** associated with the selected benefit. This is a required field if a benefit checkbox is selected.
- 3. Complete the *Do any of the below statuses apply to <Student Name>?* section and select the statuses that apply to each student by clicking the appropriate checkboxes.
	- a. Income from students that have one of these statuses selected must be recorded, but is only considered for those without a status (Students with a child status are still counted as part of the household size).
- 4. Click **Back** to return to the previous screen.
- 5. Click **Exit** to exit the application flow. Clicking **Exit** displays a banner confirming if you would like to exit the application. Please note: If you select **Exit** at any point of the application, your information will not be saved.
	- a. Click **Exit** again to confirm and exit the application.
- 6. Click **Next** to proceed with the application.

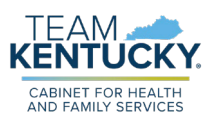

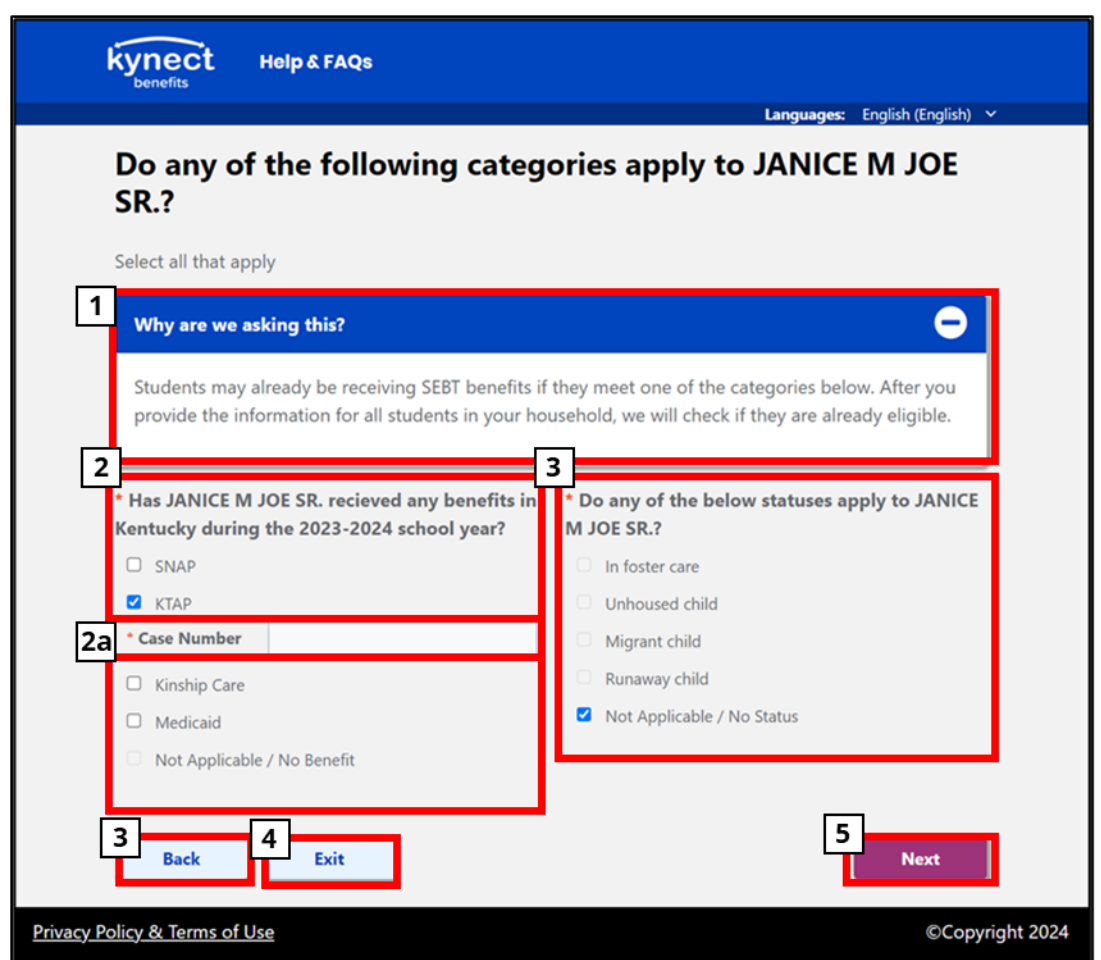

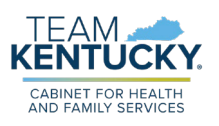

#### <span id="page-19-0"></span>Student Review Screen

Below are steps for completing the **Student Review** screen:

- 1. Review each student's details.
	- a. When the **Edit** button is clicked, the **Student Details** screen displays. The household may edit any provided details and review the *Student Information* section again.
- 2. If additional students in the household are applying for SEBT, click the **Add a Student** button to display all screens in the *Student Information* section and enter information for each student.
- 3. Click **Back** to return to the previous screen.
- 4. Click **Exit** to exit the application flow. Clicking **Exit** displays a banner confirming if you would like to exit the application. Please note: If you select **Exit** at any point of the application, your information will not be saved.
	- a. Click **Exit** again to confirm and exit the application.
- 5. Click **Next** to proceed with the application.

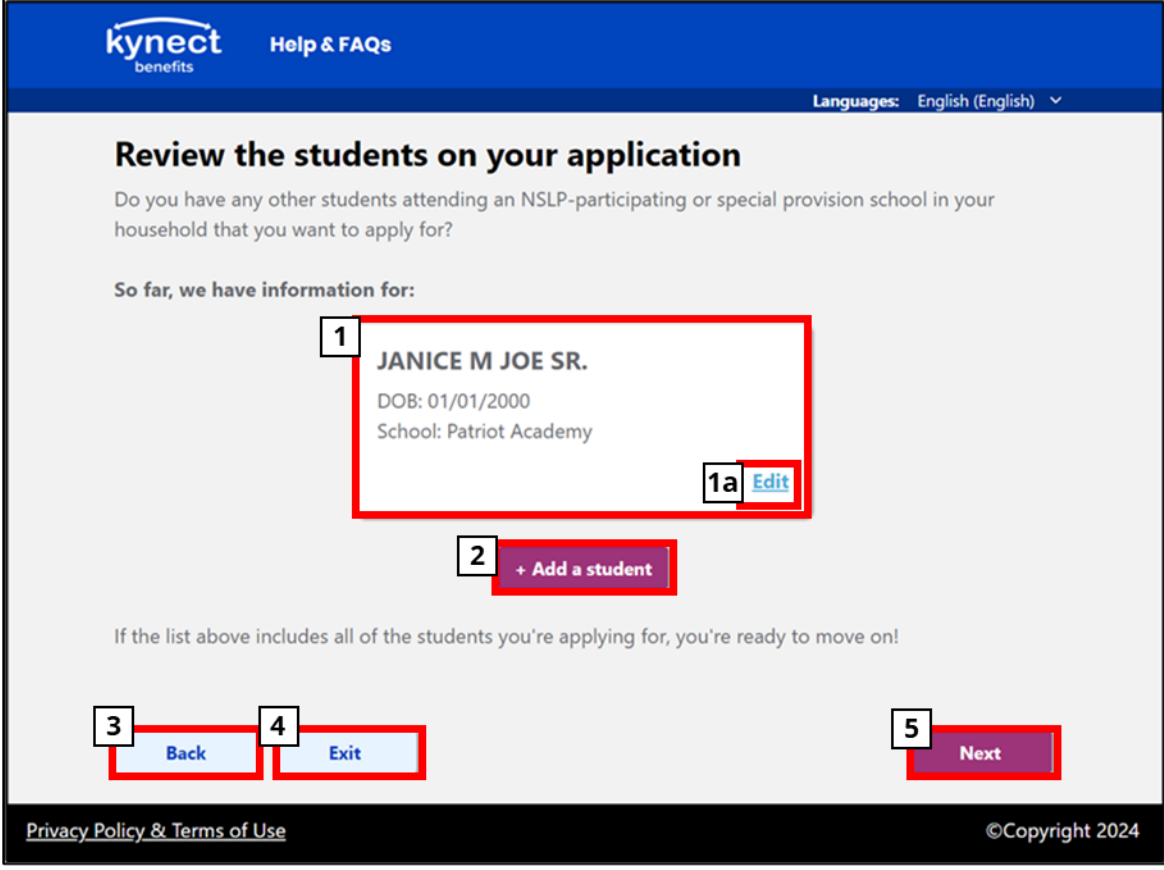

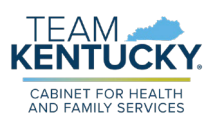

#### <span id="page-20-0"></span>Household Members Summary Screen

Below are steps for completing the **Household Members Summary** screen:

- 1. Review the *So far, we have information for:* section to confirm all Individuals added to the application so far are displayed.
	- a. Click **Edit** to edit information for the selected household member.
- 2. Click the **+Add a Household Member** button to add any additional household members that have not yet been added to the application. All members in the household must be added to the application.
- 3. Click **Back** to return to the previous screen.
- 4. Click **Exit** to exit the application flow. Clicking **Exit** displays a banner confirming if you would like to exit the application. Please note: If you select **Exit** at any point of the application, your information will not be saved.
	- a. Click **Exit** again to confirm and exit the application.
- 5. Click **Next** to proceed to the **Income Details** screen if there are no additional household members.

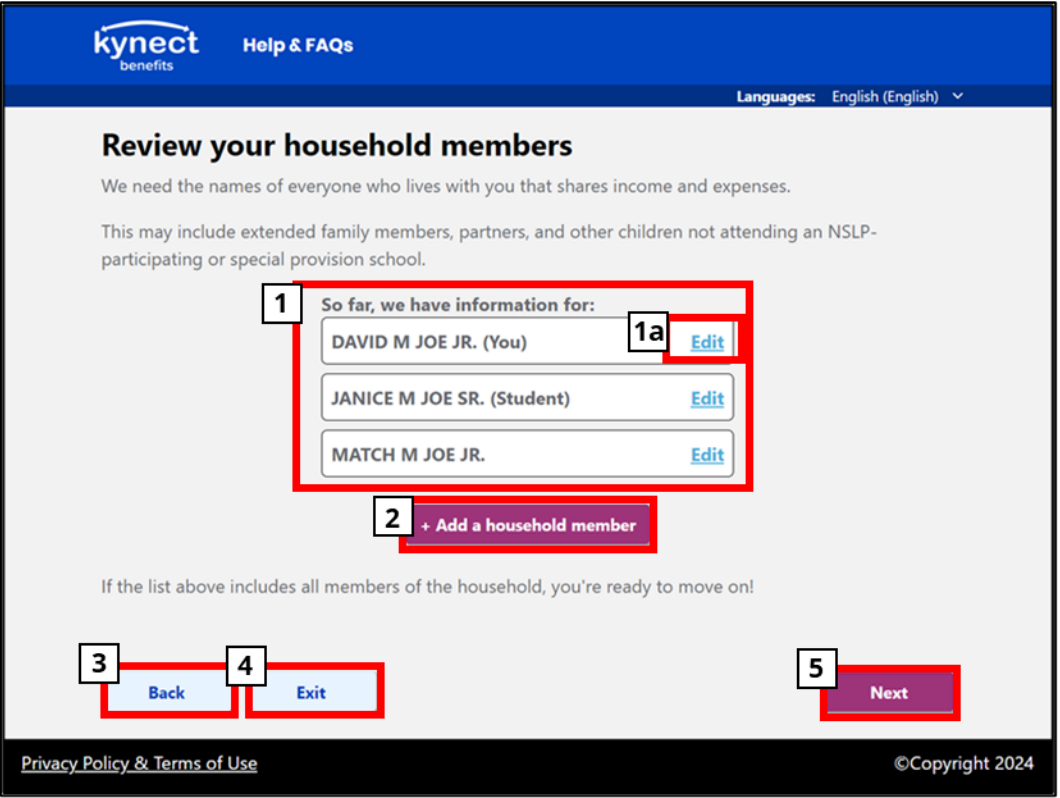

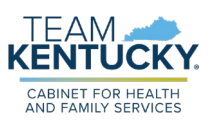

#### <span id="page-21-0"></span>Household Member Detail Screen

Below are steps for completing the **Household Member Detail** screen, if displayed. This screen is only displayed if the **+Add a Household Member** button is clicked on the **Household Members Summary** screen:

- 1. Complete the following fields for each additional household member as the information appears in legal documents:
	- a. **Member's First Name:** This is a required field.
	- b. **Middle Initial (M.I.):** This is a required field. Although this field is required, it will be disabled if the **Does not have a Middle Initial** checkbox is selected.
	- c. Click **Does not have a Middle initial** to bypass the **M.I.** field.
	- d. **Member's Last Name:** This is a required field.
	- e. **Member's Suffix:** This is an optional field.
	- f. **Member's Date of Birth:** This is a required field. Complete this field by selecting the member's date of birth from the calendar.
- 2. Click **Back** to return to the previous screen.
- 3. Click **Exit** to exit the application flow. Clicking **Exit** displays a banner confirming if you would like to exit the application. Please note: If you select **Exit** at any point of the application, your information will not be saved.
	- a. Click **Exit** again to confirm and exit the application.
- 4. Click **Next** to proceed back to the **Household Members Summary** screen. The newly added household members will now appear within the summary list on the **Household Members Summary** screen.

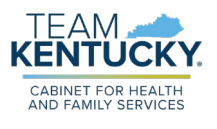

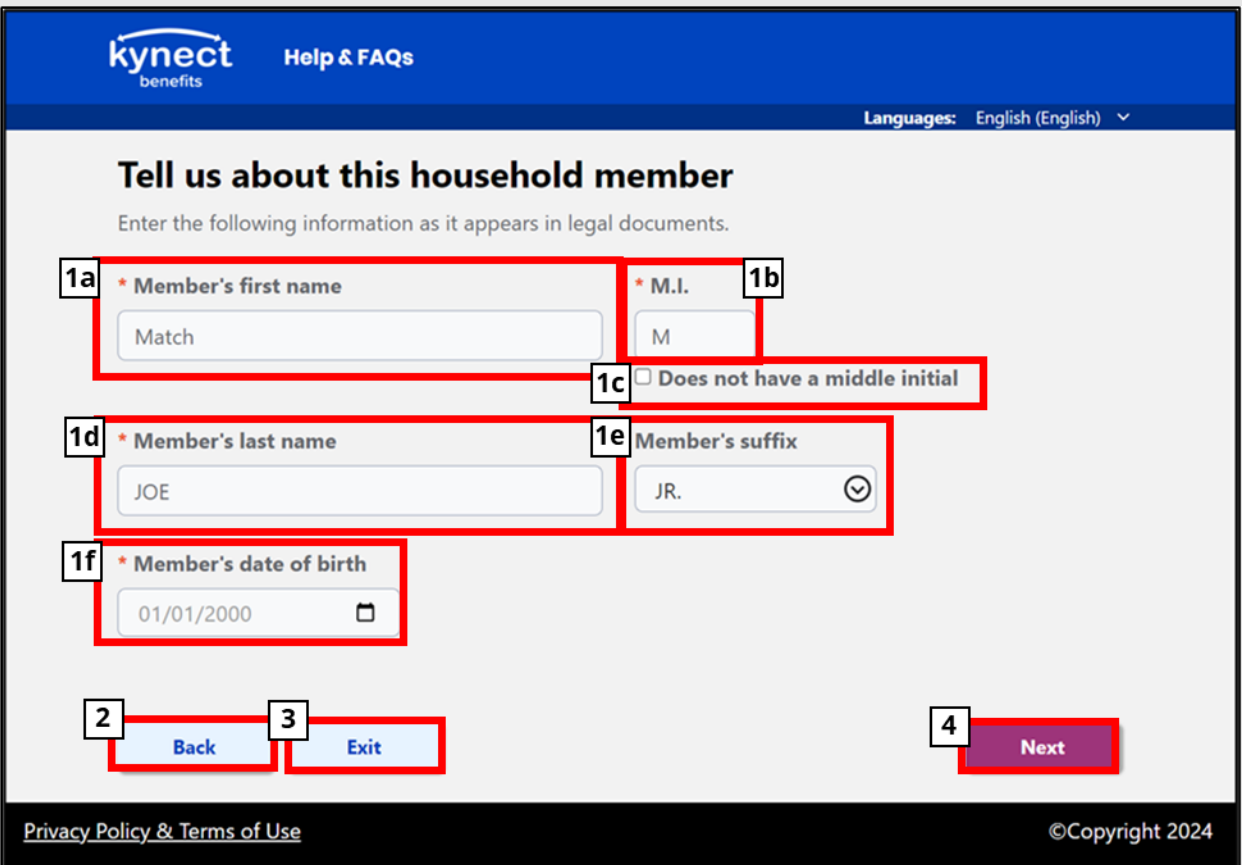

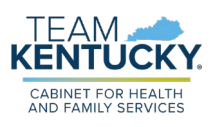

#### <span id="page-23-0"></span>Income Questions Screen

Below are steps for completing the **Income Questions** screen:

- 1. Select **Yes** or **No** to **Does <Name> earn or receive any income?** for all household members. This is a required field.
- 2. Click **Back** to return to the previous screen.
- 3. Click **Exit** to exit the application flow. Clicking **Exit** displays a banner confirming if you would like to exit the application. Please note: If you select **Exit** at any point of the application, your information will not be saved.
	- a. Click **Exit** again to confirm and exit the application.
- 4. Click **Next** to proceed with the application.

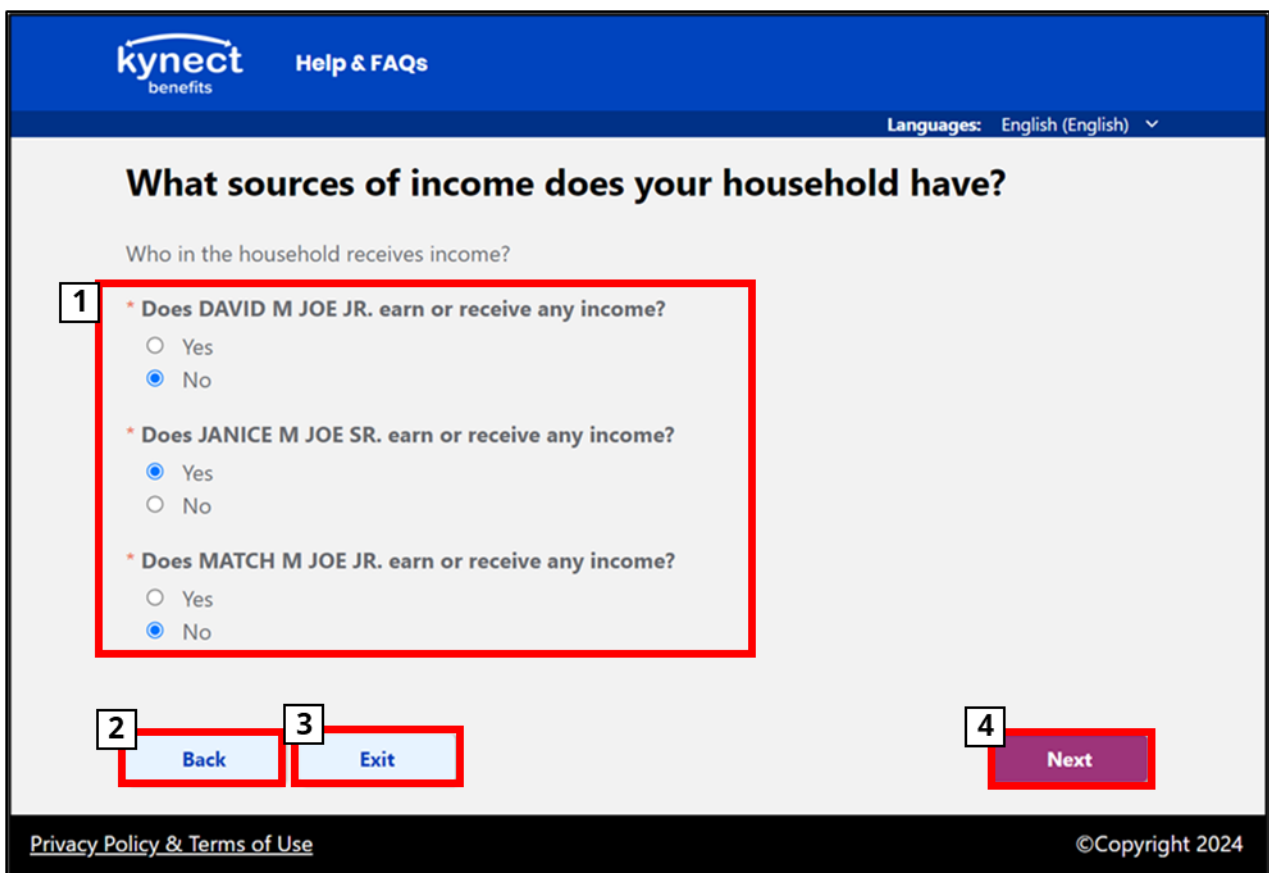

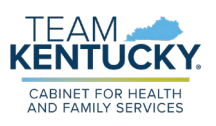

#### <span id="page-24-0"></span>Income Details Screen

Below are steps for completing the **Income Details** screen:

1. Income must be recorded for all household members who earn or receive any type of earnings.

#### **Earnings from work**

- 2. Under the **Earnings from work** field:
	- a. Select **Yes** if the Individual has earnings from work. If yes, record all required income details.
	- b. Select **No** if the individual does not have earnings from work. If no, move on to the next income question on screen.
- 3. If applicable, complete the **Income Type** field: This captures what type of work was completed to earn the reported income.
- 4. If applicable, complete the **Description** field: Provide a description of how the income is earned, including all important details provided.
- 5. If applicable, complete the **Amount** field: Input the income amount received per the selected frequency. Gross income must be entered for all income types other than 'Net income from self-employment'. (Example: If an applicant has a Bi-weekly income frequency for an income type other than 'Net income from self-employment', input the gross income amount they earned in those two weeks. If an Individual reports selfemployment income and the 'Net income from self-employment' option is selected in the **Income Type** field, enter the net income per the selected frequency).
- 6. If applicable, select the income **Frequency** from the drop-down. (Example: If an applicant is paid every two weeks, select **Bi-weekly**).
- 7. Click **Remove** to remove all currently entered income details.
- 8. Click **+ Add income source** to add additional forms of Earned Income/Self-Employed Income. Repeat steps 2-7 to successfully add additional income.

#### **Public assistance, child support, alimony**

- 9. Under the **Public assistance, child support, alimony** field:
	- a. Select **Yes** if the Individual receives income from public assistance, child support or alimony. If yes, record all required income details.
		- i. If yes is selected, the **Income Type**, **Description**, **Amount**, **Frequency**, **Remove**, and **+ Add income source** fields, identical to those seen in steps 3, 4, 5, 6, 7, and 8 will populate on the screen.
	- b. Select **No** if the Individual does not have earnings from public assistance, child support or alimony. If no, move on to the next income question on the screen.
- 10. If applicable, complete the **Income Type** field: Select the type of Unearned Income received. This is a required field.
- 11. If applicable, complete the **Description** field: Provide a description of how the Unearned Income is received, including all important details provided.

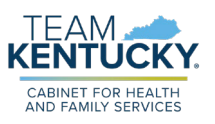

- 12. If applicable, complete the **Amount** field: Enter the amount of Unearned Income received per the selected frequency. This is a required field.
- 13. If applicable, complete the **Frequency** field: Select the frequency in which the Unearned Income is received. This is a required field.

#### **Pensions, retirement, social security, SSI, VA benefits, any other income**

- 14. Under the **Pensions, retirement, social security, SSI, VA benefits, any other income?** field:
	- a. Select **Yes** if the Individual has earnings from pensions, retirement, social security, SSI, VA benefits, any other income. If yes, record all required income details.
		- i. If **Yes** is selected, the **Income Type**, **Description**, **Amount**, **Frequency**, **Remove**, and **+ Add income source** fields, identical to those seen in steps 3, 4, 5, 6, 7, and 8 will populate on the screen.
	- b. Select **No** if the Individual does not have earnings from pensions, retirement, social security, SSI, VA benefits, any other income.
- 15. If applicable, complete the **Income Type** field: Record the type of Unearned Income. This is a required field.
- 16. If applicable, complete the **Description** field: Record a description of how the Unearned Income is received. This is a required field.
- 17. If applicable, complete the **Amount** field: Record the amount of Unearned Income received. This is a required field.
- 18. If applicable, complete the **Frequency** field: Record the frequency of which the Unearned Income is received. This is a required field.
- 19. Click **Back** to return to the previous screen.
- 20. Click **Exit** to exit the application flow. Clicking **Exit** displays a banner confirming if you would like to exit the application. Please note: If you select **Exit** at any point of the application, your information will not be saved.
	- a. Click **Exit** again to confirm and exit the application.
- 21. Click **Next** to proceed with the application.

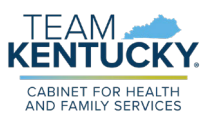

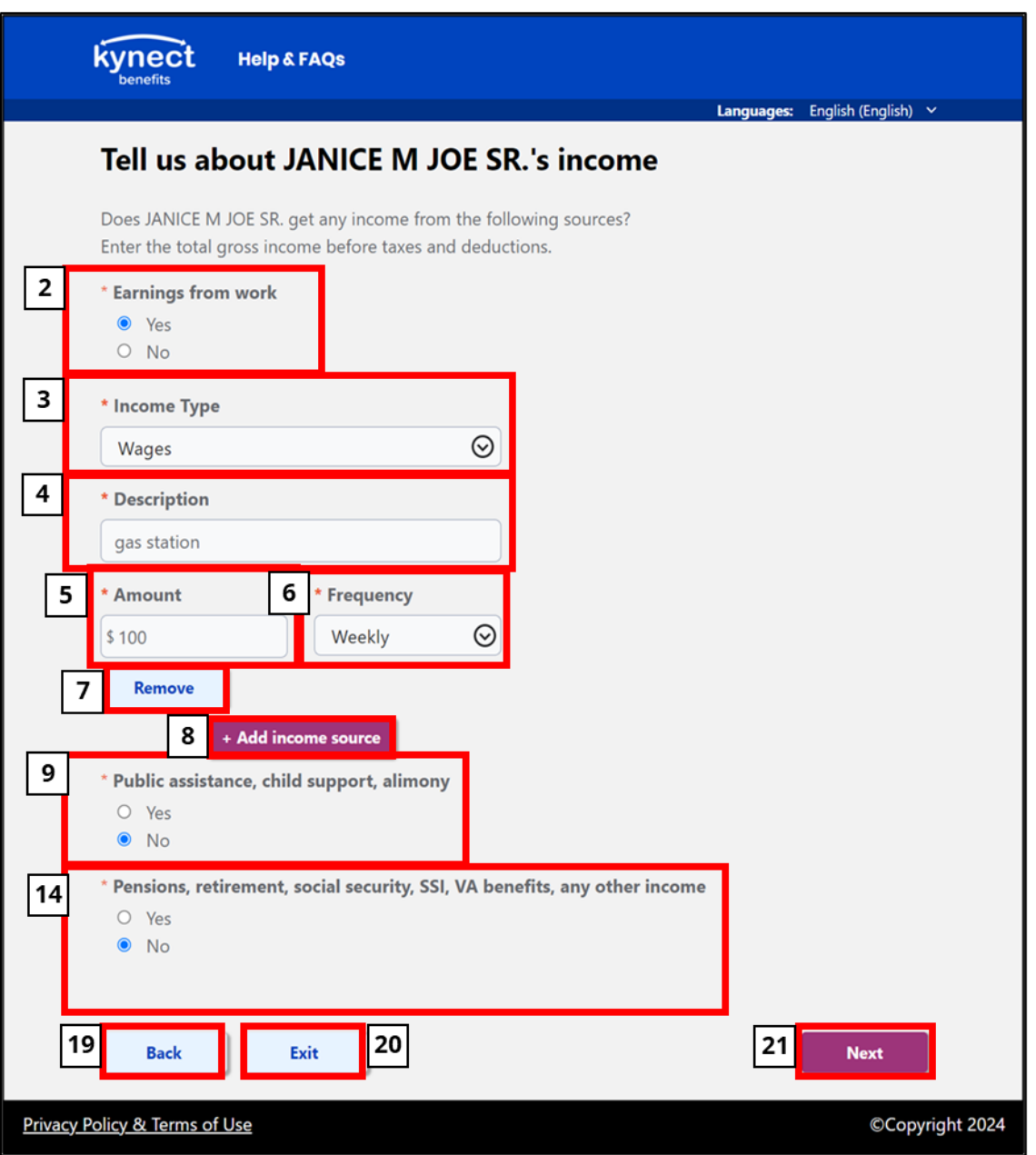

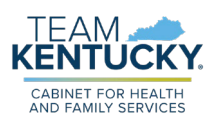

#### <span id="page-27-0"></span>Household Income Summary Screen

Below are steps for completing the **Household Income Summary** screen:

- 1. Review the *Is this the complete list of income for your household?* section and confirm income information for all household members.
	- a. Click **Edit** to make changes to any of the household member details shown.
- 2. After reviewing the details for each household member, additional income may be added by clicking the **+ Add income** button.
- 3. Click **Back** to return to the previous screen.
- 4. Click **Exit** to exit the application flow. Clicking **Exit** displays a banner confirming if you would like to exit the application. Please note: If you select **Exit** at any point of the application, your information will not be saved.
	- a. Click **Exit** again to confirm and exit the application.
- 5. Click **Next** to proceed with the application if all current sources of income for all household members are listed.

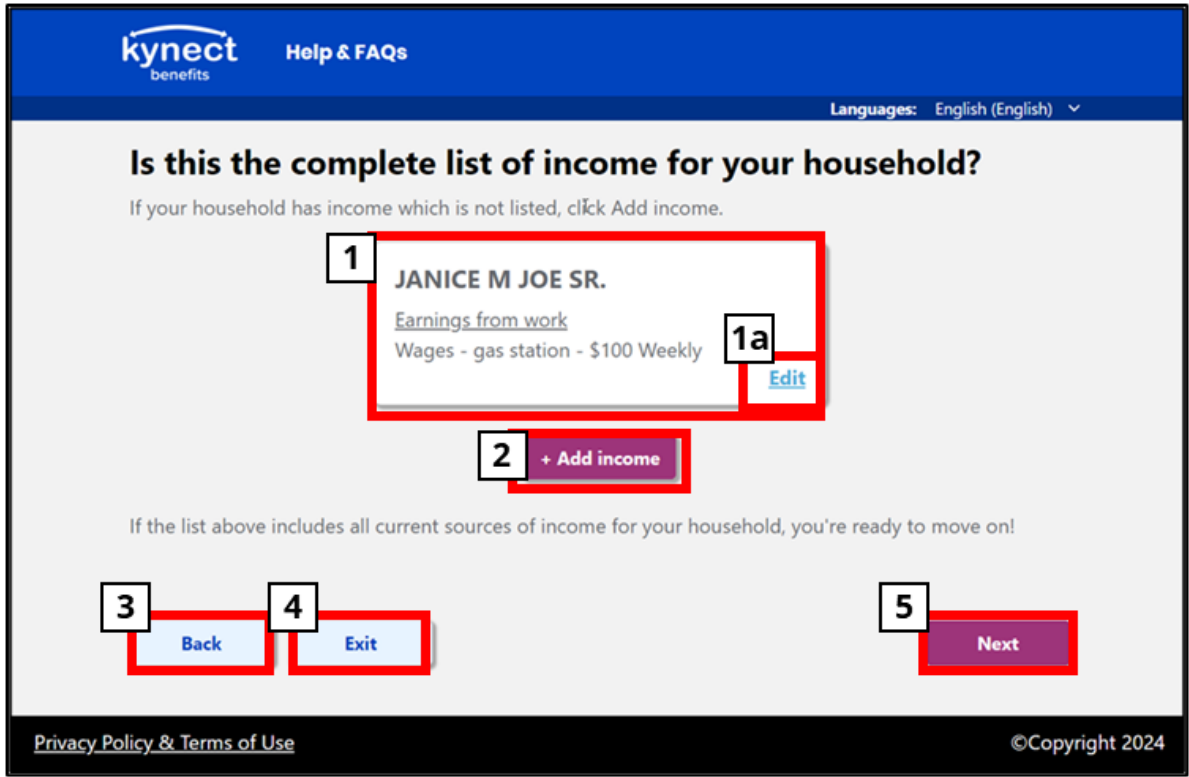

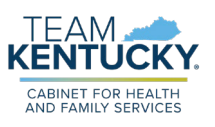

#### <span id="page-28-0"></span>Sign and Submit Screen

Below are steps for completing the **Sign and Submit** screen:

- 1. Review the *Rights and Responsibilities* section.
- 2. Complete the following fields:
	- a. **First Name:** This is a required field.
	- b. **Middle Initial (M.I.):** This is a required field; however, it is optional and disabled if the "I do not have a Middle Initial" checkbox is selected.
	- c. Click **Does not have a Middle initial** to bypass the **M.I.** field.
	- d. **Last Name:** This is a required field.
	- e. **Suffix:** This is an optional field.
	- f. Select the "I agree to the Rights & Responsibilities" checkbox. This is a required field.
	- g. **Signature Date:** This field auto populates with the date the signature is provided.
- 3. Click **Back** to return to the previous screen.
- 4. Click **Exit** to exit the application flow. Clicking **Exit** displays a banner confirming if you would like to exit the application. Please note: If you select **Exit** at any point of the application, your information will not be saved.
	- a. Click **Exit** again to confirm and exit the application.
- 5. Click **Confirm** to submit the application.

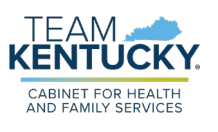

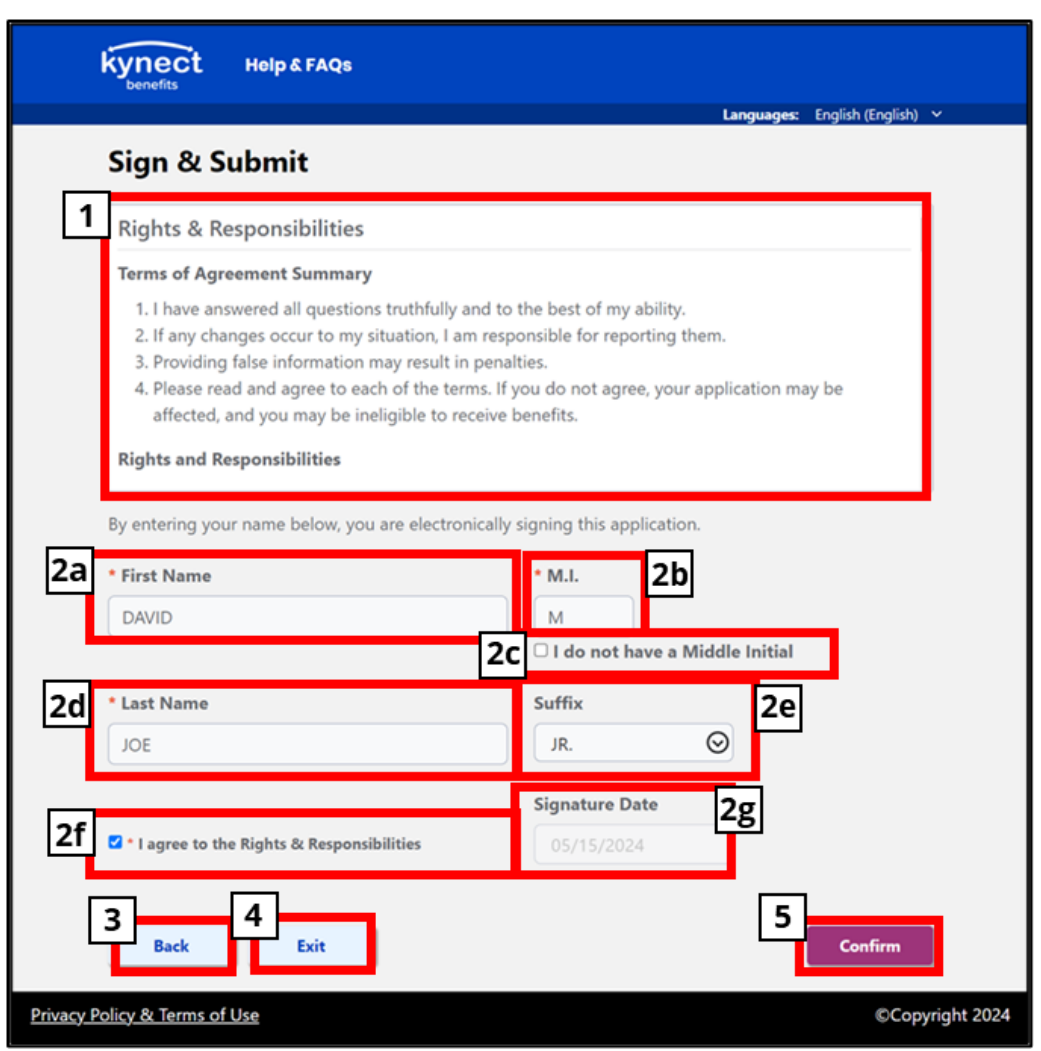

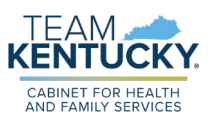

#### <span id="page-30-0"></span>Application Submission Screen

Below are steps for completing the **Application Submission** screen:

- 1. Review a confirmation message stating: **Your application has been submitted!** which clarifies the next steps.
- 2. Review the *Application Details* section.
	- a. **Application Status** of:
		- i. "Submitted": This status means the application has been submitted and is being reviewed.
		- ii. "Denied": This status means the student's application status has already been determined for 2024 SEBT benefits and has been denied.
- 3. Click **Exit** to close out of the window. Once the application has been submitted, selecting **Exit** will not undo the submission.

#### Resident SEBT Application User Manual

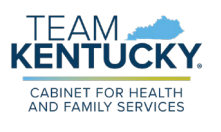

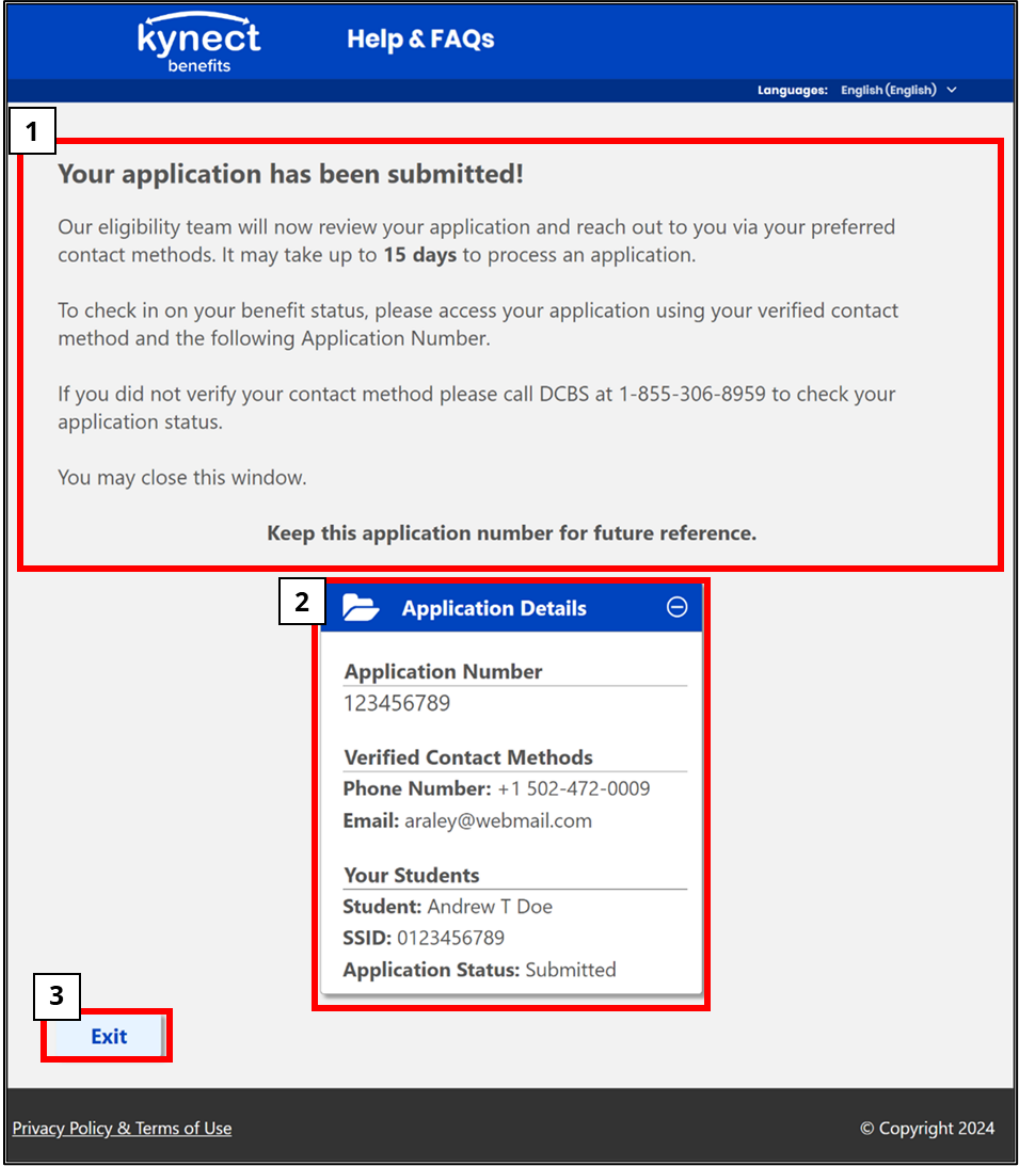

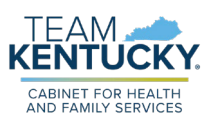

#### <span id="page-32-0"></span>Application Management Authentication Screen

Below are steps for completing the **Application Management Authentication** screen:

- 1. Complete the following fields:
	- a. **SEBT Application Number:** This is a required field. To complete this field enter the SEBT Application Number. This number is provided on the **Application Submission** screen and the Notice of Eligibility.
	- b. **Applicant Last Name:** This is a required field. To complete this field, enter the last name of the primary applicant, which was provided in the SEBT application.
	- c. **Applicant Date of Birth:** This is a required field. To complete the calendar field, click on the calendar icon and select the appropriate date of birth of the primary applicant, which was provided in the SEBT application.
	- d. **Please enter captcha:** This is a required field. Follow captcha instructions to complete this field.
- 2. Click **Exit** to close out of the window.
- 3. Click **Next** to proceed to the next screen.

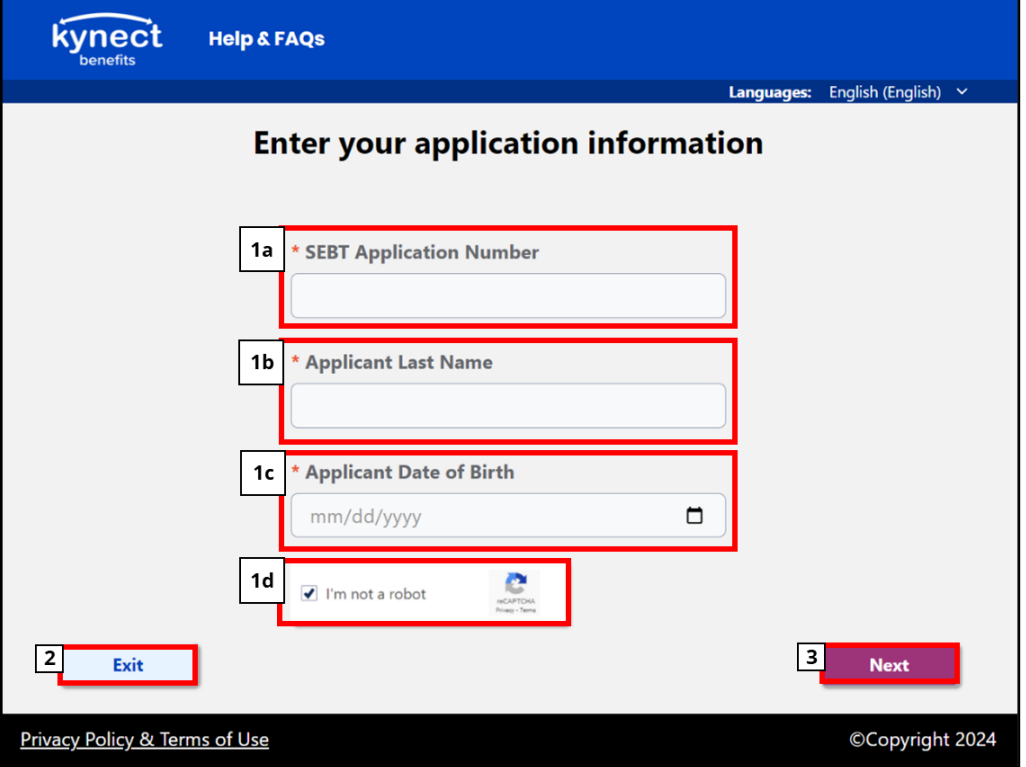

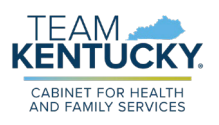

#### <span id="page-33-0"></span>Application Contact Selection Screen

Below are steps for completing the **Application Contact Selection** screen:

- 1. Under the *Where do want us to send the code?* section:
	- a. Select the **Text me at <Phone Number>** to receive the code via text message.
	- b. Select the **Email me at <Email Address>** to receive the code via email.
- 2. Click **Back** to return to the previous screen.
- 3. Click **Exit** to close out of the window.
- 4. Click **Next** to proceed to the next screen.

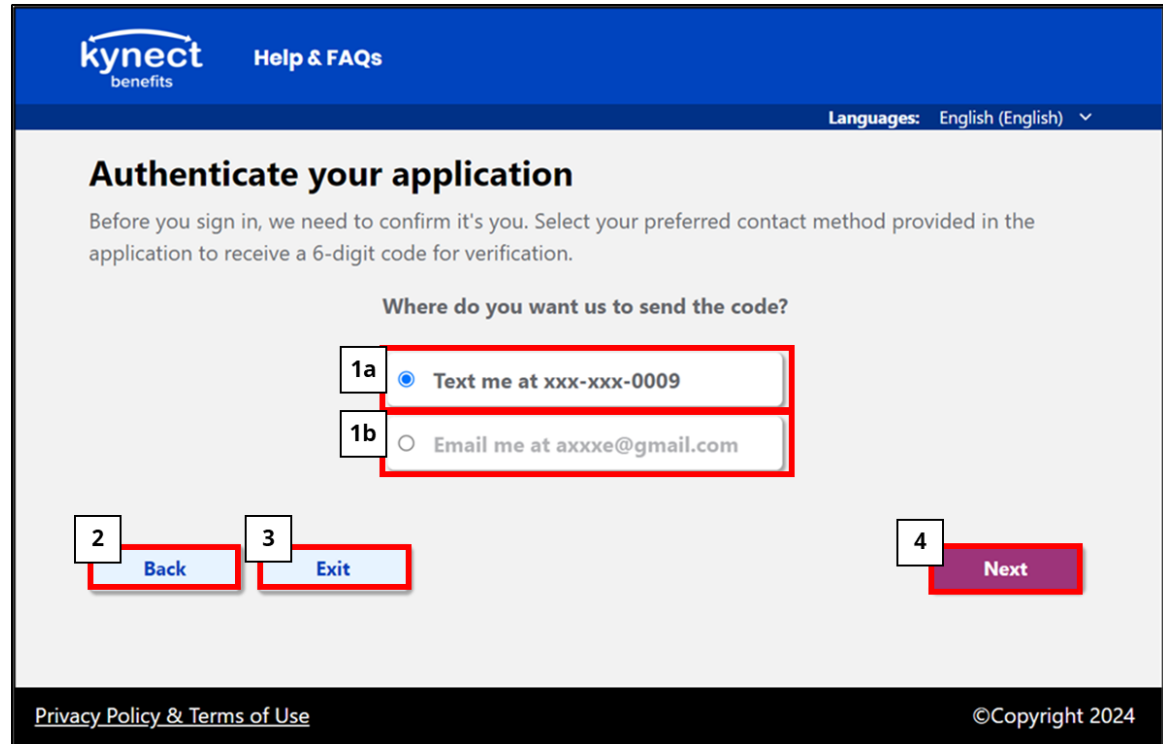

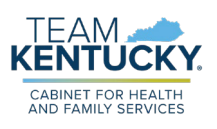

#### <span id="page-34-0"></span>Application OTP Screen

Below are steps for completing the **Application OTP** screen:

- 1. A 6-digit code will be sent to the selected contact method when this screen appears.
- 2. Enter the 6-digit code.
- 3. Click **Resend** to resend a new code to the provided contact method.
	- a. The **Resend** button will be enabled once the countdown is complete.
- 4. Click **Verify** to confirm the contact method. If **Verify** is clicked without entering the 6-digit code, the following banner message displays: "You must enter the 6-digit code sent to your contact method."
	- a. Once the contact method has been verified, the **Next** button is enabled.
- 5. Click **Back** to return to the previous screen.
- 6. Click **Exit** to close out of the window.
- 7. Click **Next** to proceed to the next screen.

Please note: If the wrong code is entered, the system will show another screen requesting to try again. It will also show the amount of tries you have before being navigated back to the **Application Welcome** screen.

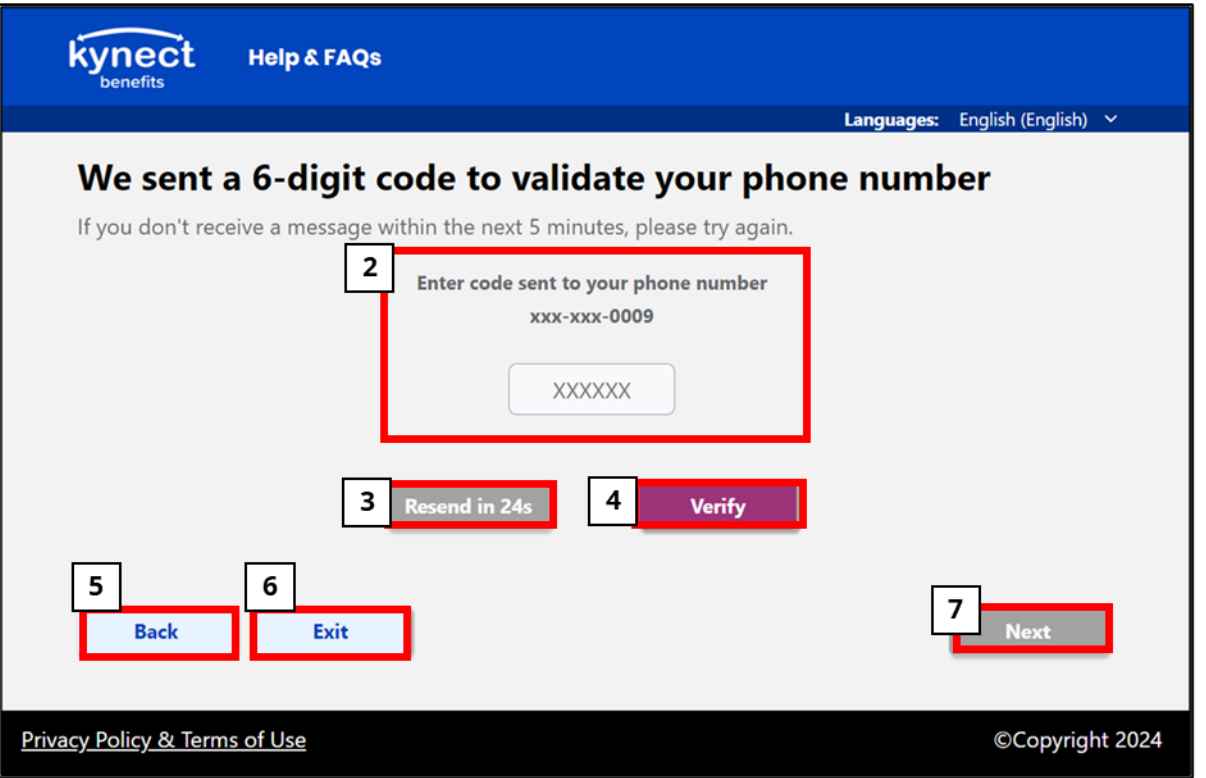

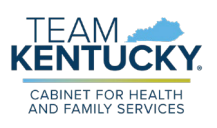

#### <span id="page-35-0"></span>Application Status Screen

Below are steps for completing the **Application Status** screen:

- 1. Review the confirmation message:
	- a. "Your application is in review": This message means the application is being reviewed.
	- b. "Your application has been processed": This message means the application has been either approved or denied.
- 2. Review the *Application Details* section.
	- a. **Application Status** of:
		- i. "Approved": This status means the student's application has been approved for 2024 SEBT benefits.
		- ii. "In review": This status means the student's application is being reviewed, a notice will be sent to the applicant when a decision is made.
		- iii. "Denied": This status means the student's application status has been denied for 2024 SEBT benefits.
- 3. Click **Exit** to close out of the window.

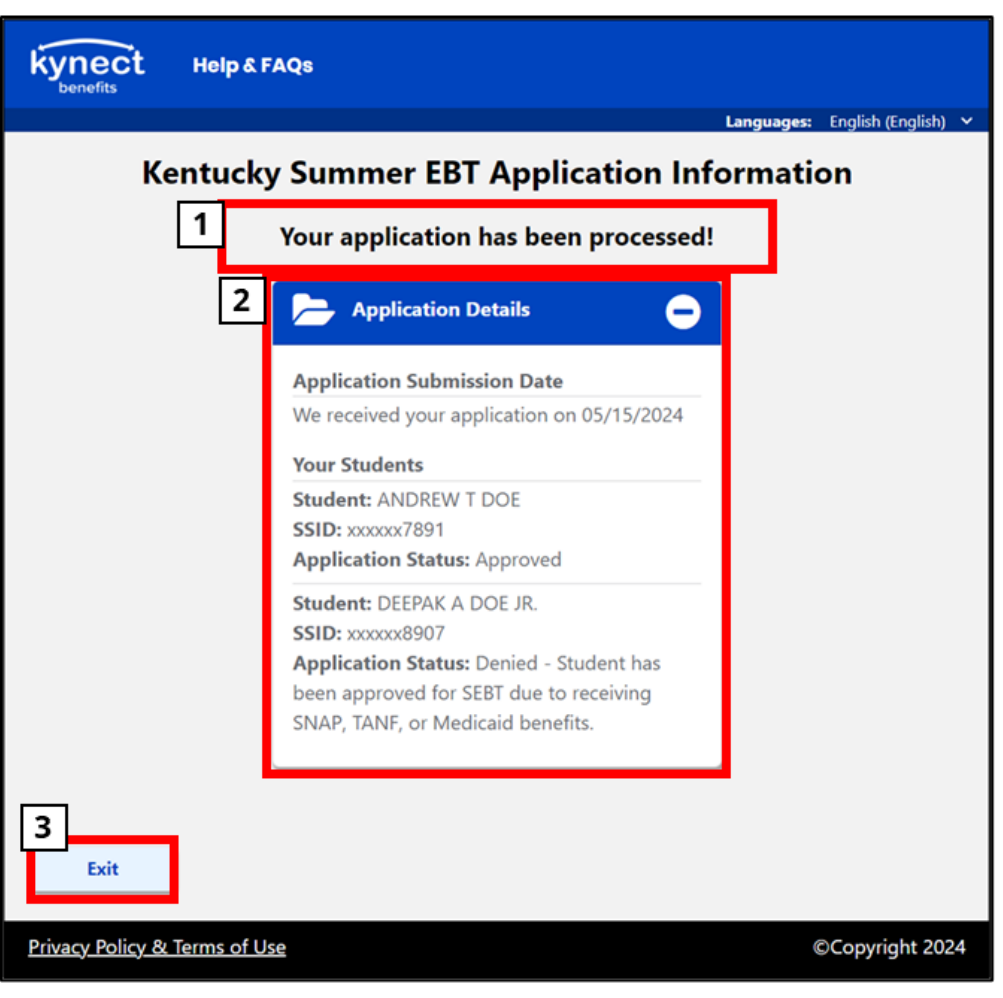